## **Organiser une réunion virtuelle sur visio-agents**

### **1/ Créer une salle de réunion**

#### **<https://visio-agents.education.fr/>**

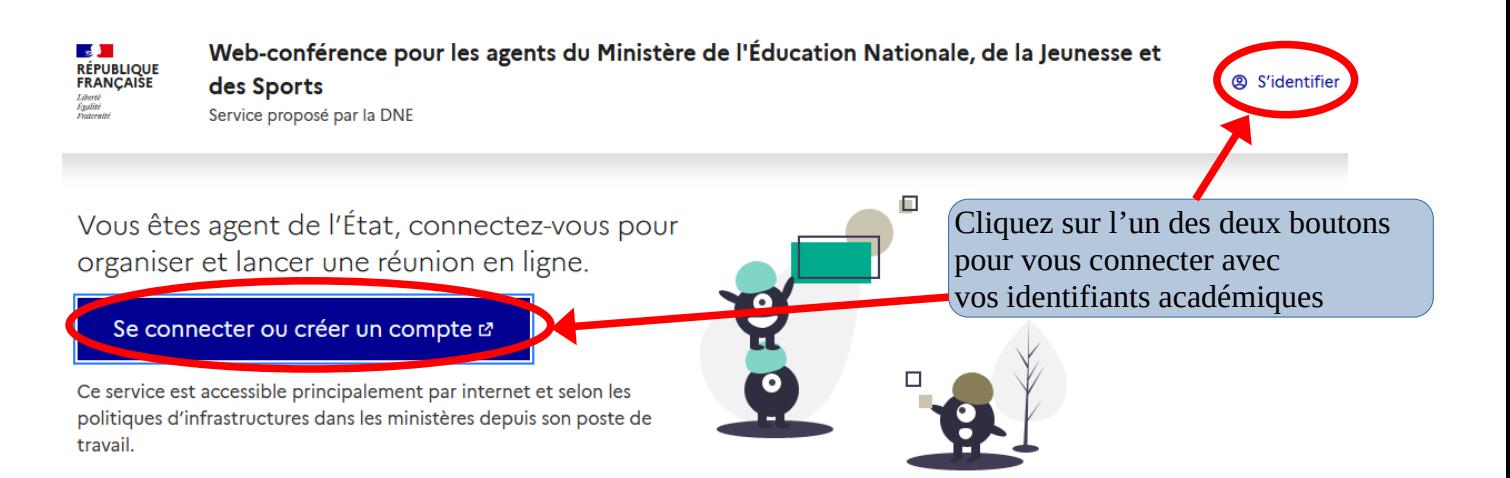

#### **2 possibilités :**

- **démarrer une réunion immédiatement**
- **préparer à l'avance une salle de réunion avec des réglages personnalisés**

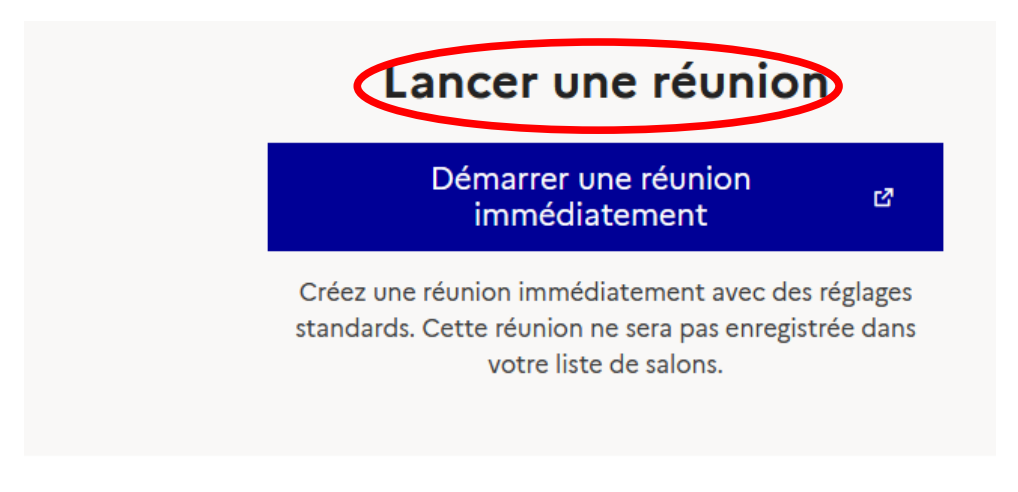

## Mes salles de réunions

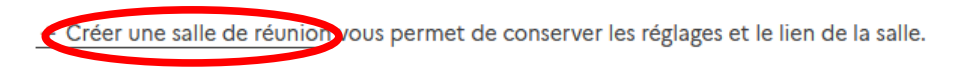

### **2/ Paramétrer votre salle de réunion**

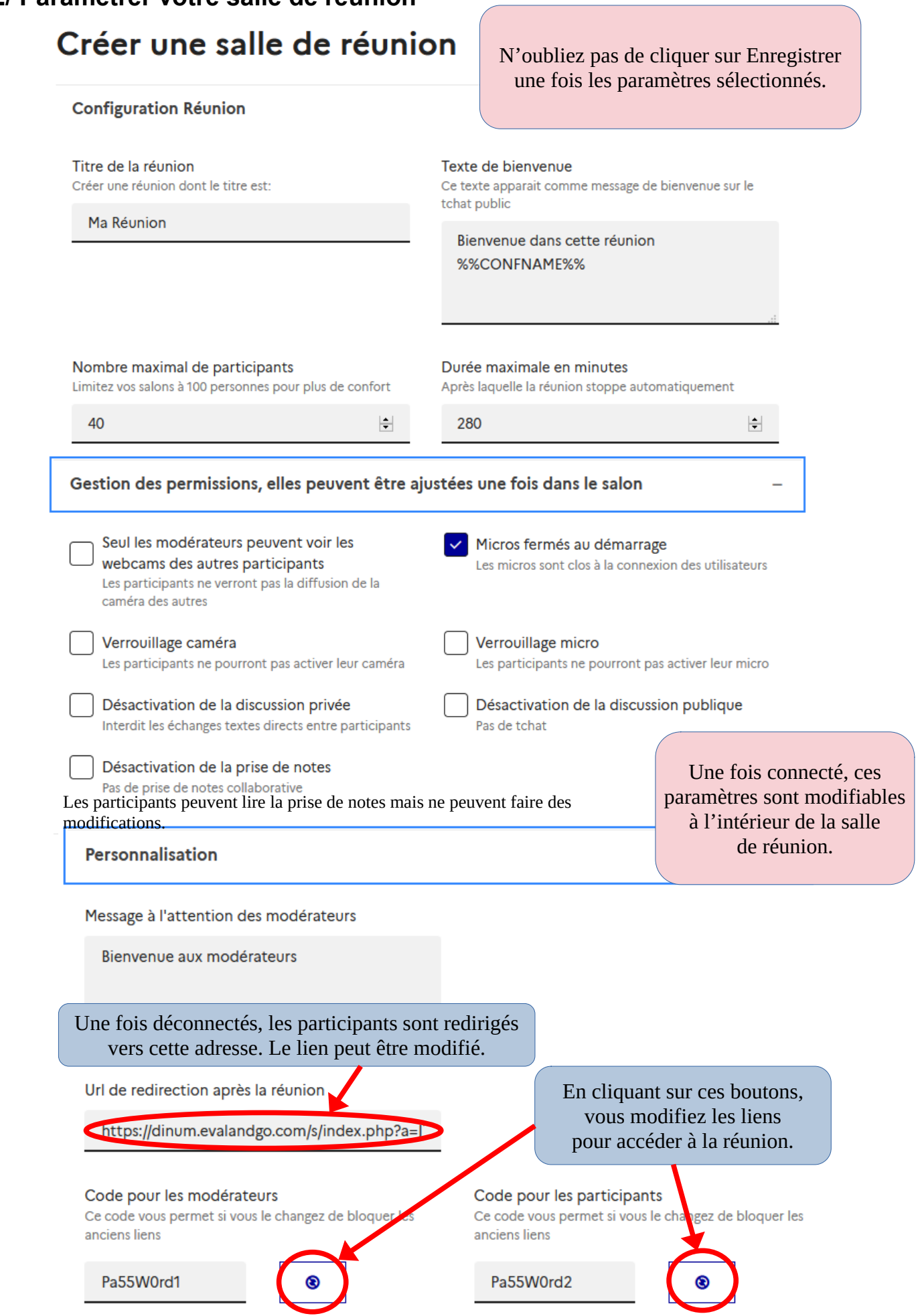

#### **3/ Préparer votre réunion**

## Mes salles de réunions

+ Créer une salle de réunion vous permet de conserver les réglages et le lien de la salle.

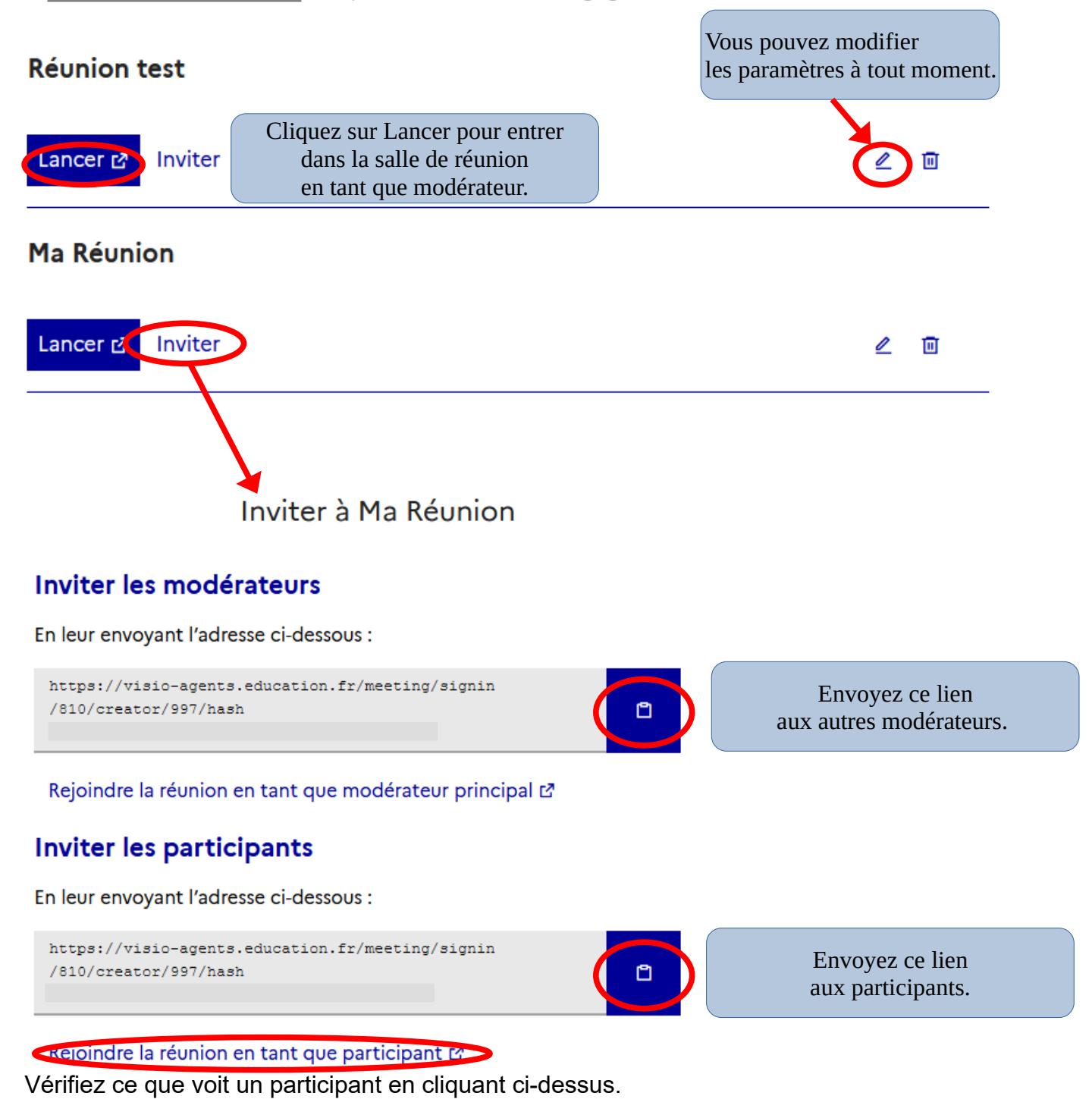

Ces liens changent si vous modifiez les codes dans Personnalisation.

#### **4/ Commencer votre réunion Connectez-vous en tant que modérateur.**

Cliquez sur Microphone, autorisez l'utilisation de votre micro puis faites le test d'écho.

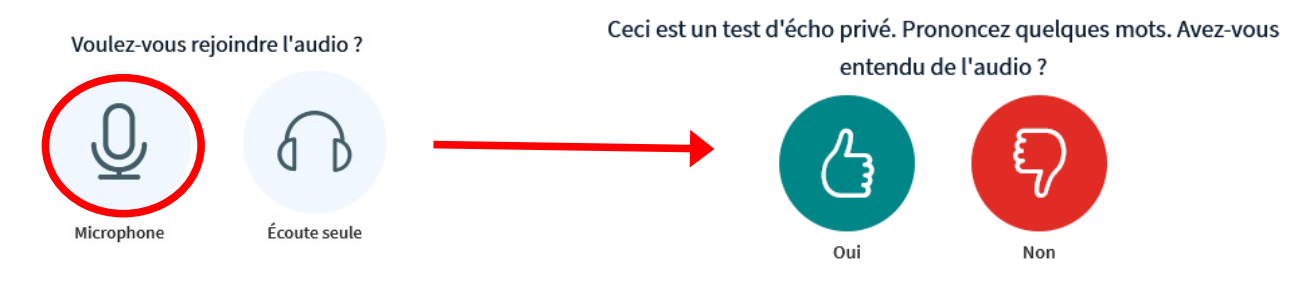

#### Vous visualisez l'interface Modérateur :

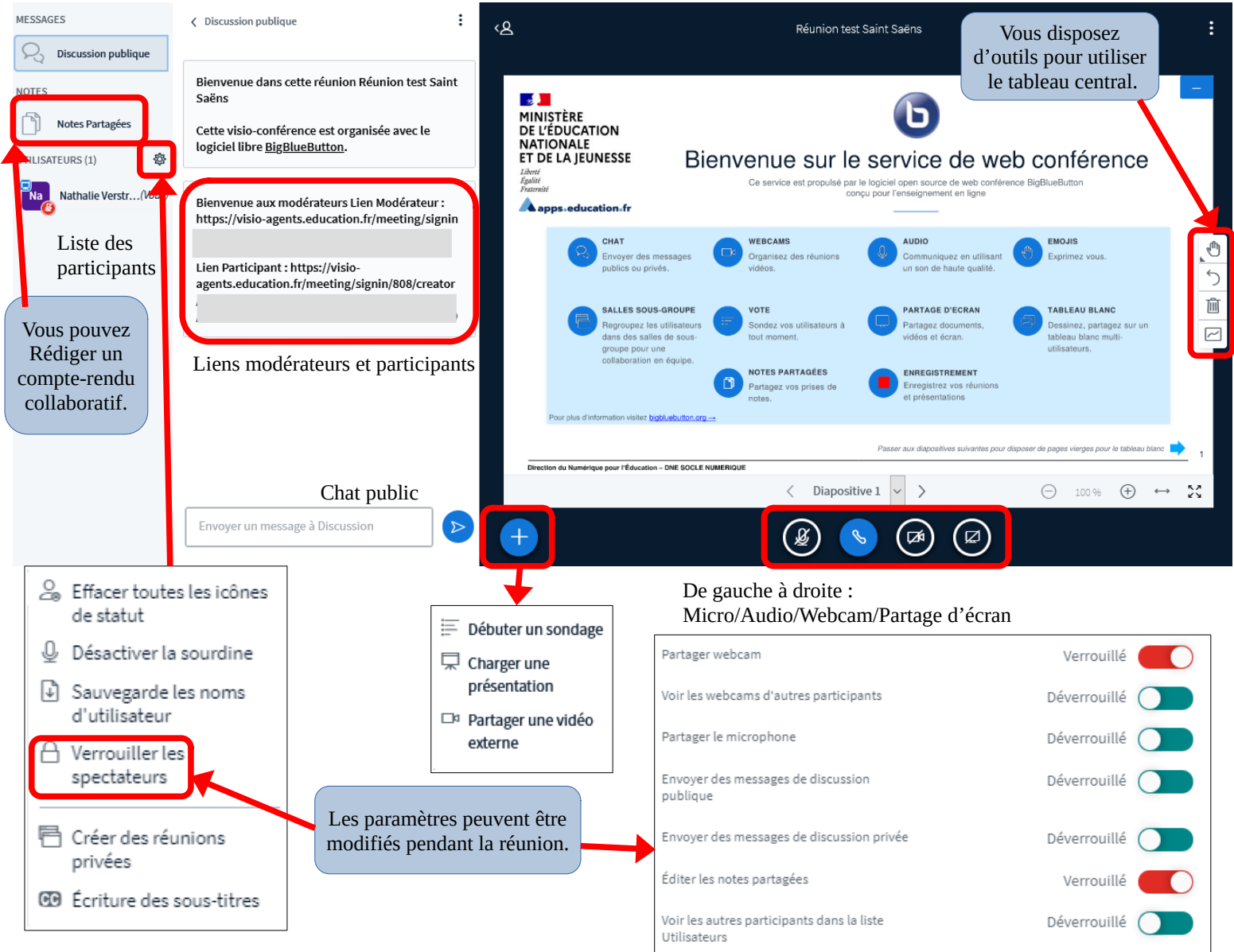

### **5/ Mettre fin à la réunion**

Le chat et les notes partagées peuvent être exportés. Ils s'effaceront à la déconnexion. Pour terminer la réunion, cliquez sur les 3 points en haut à droite de votre écran puis sur Mettre fin à la réunion. Tous les participants seront déconnectés en même temps que vous.

#### **Se connecter en tant que participant**

La fenêtre ci-contre apparaît quand on clique sur le lien participant.

# Rejoindre la réunion

#### Votre nom

Vous pouvez également préciser votre service ou votre fonction.

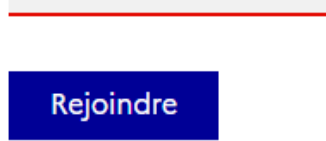

#### Interface participant :

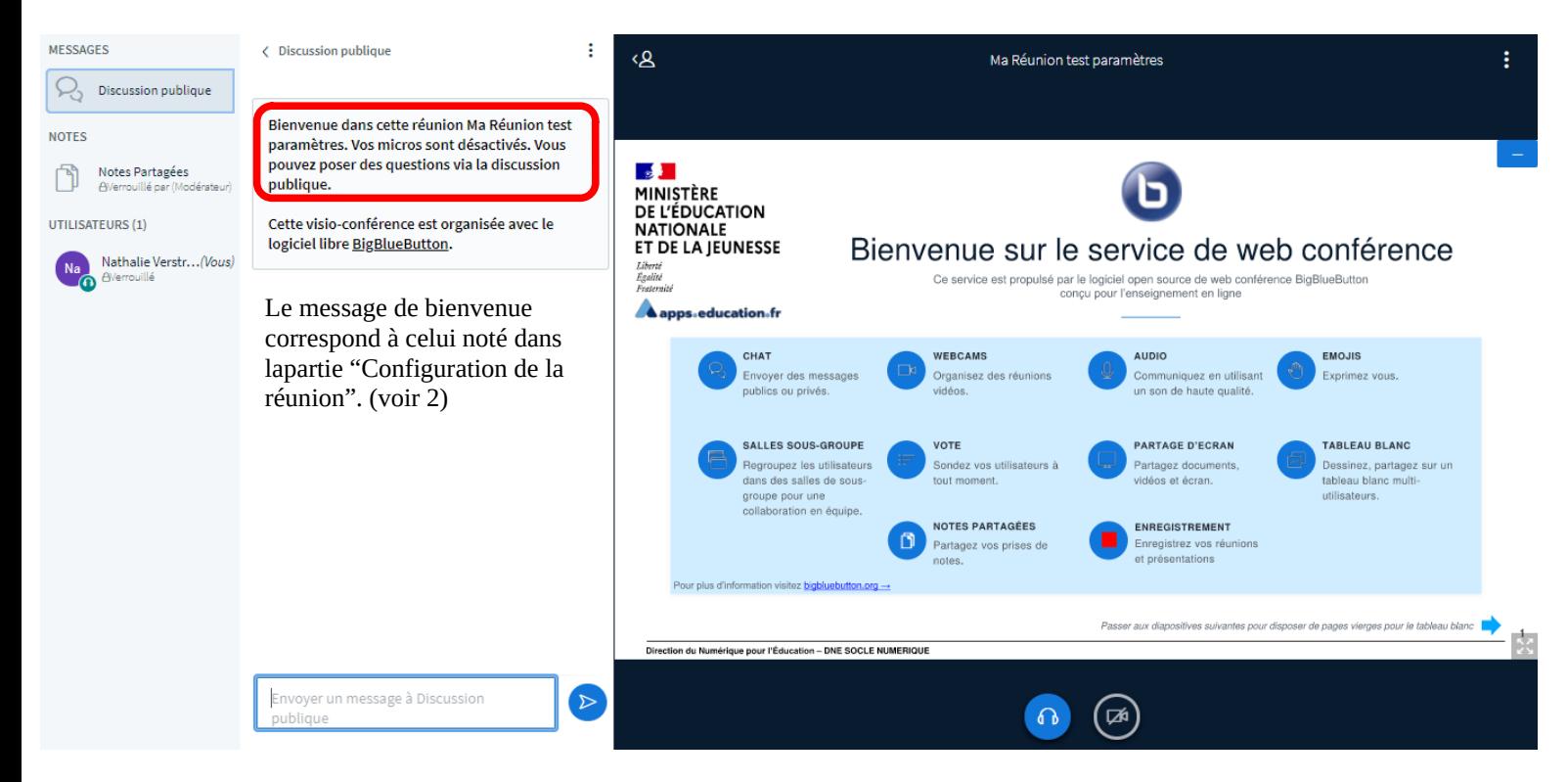

Dans cet exemple, micros, webcams et notes partagées sont désactivés, le chat est autorisé.

Si vous choisissez d'autoriser les micros, les participants auront deux possibilités :

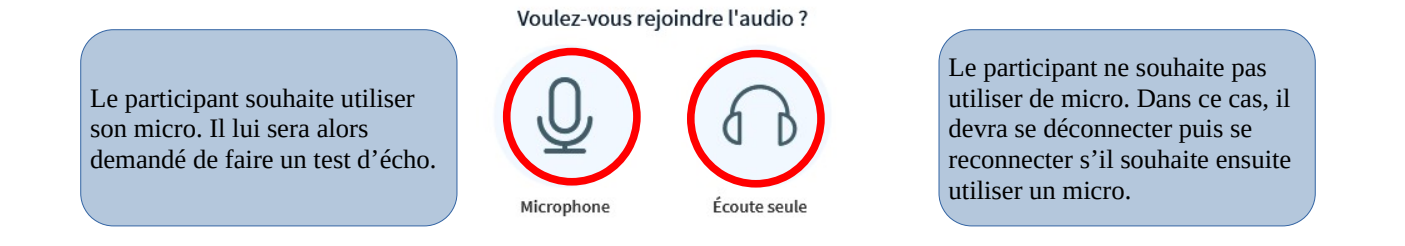